**Touchscreen Operation**

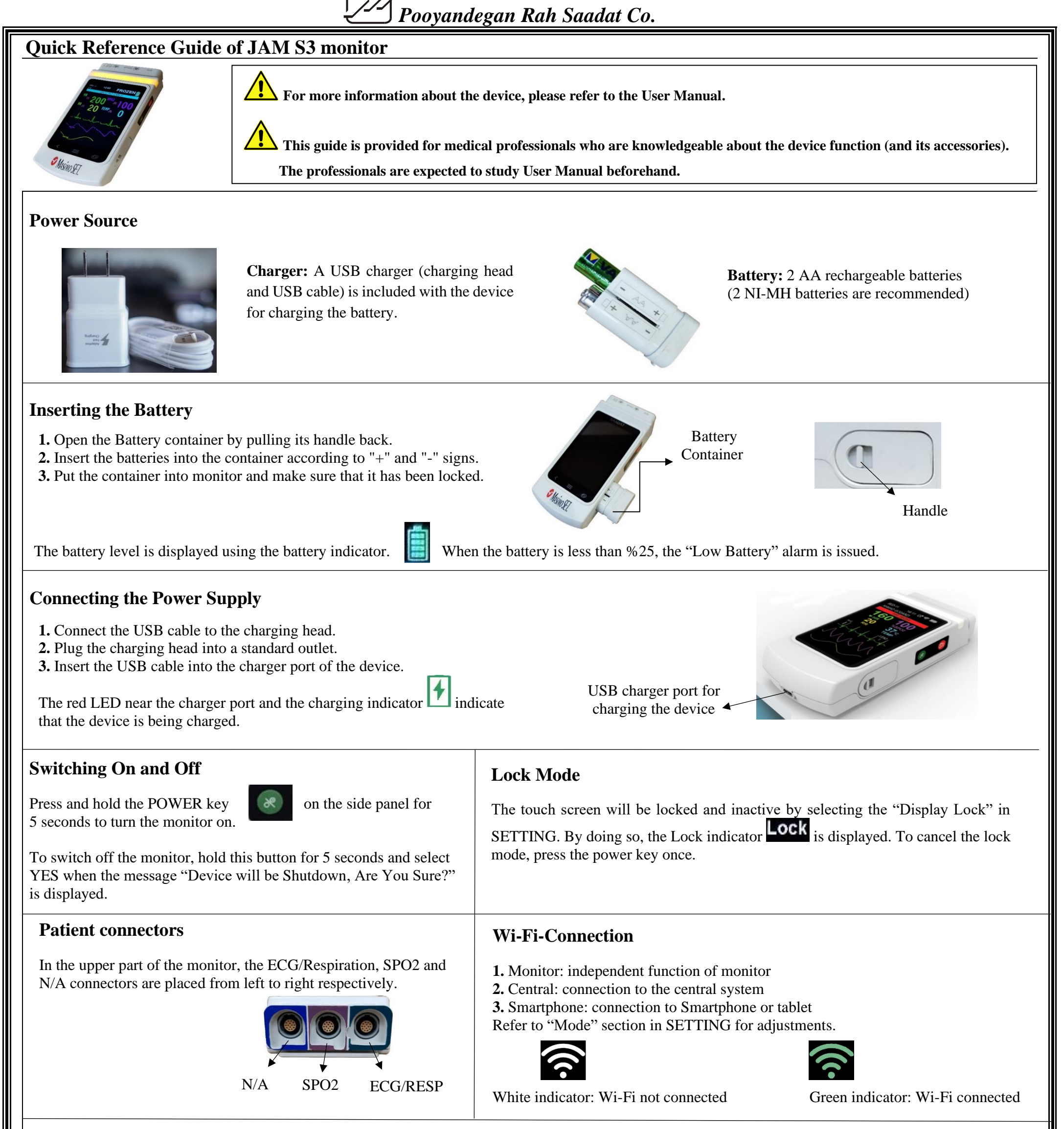

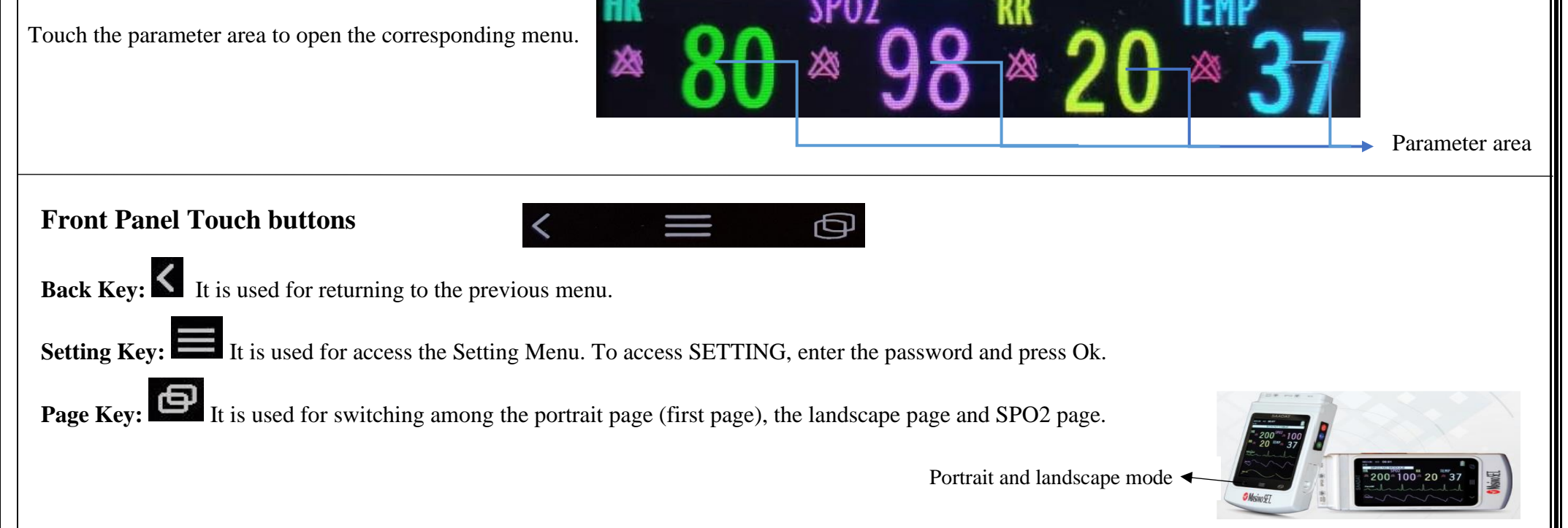

**ECG CHECK LL 2. Level II alarm** indicates serious warning and is displayed in yellow background.

**ECG NO CABLE 3. Level III alarm** is a general warning and is displayed in cyan background.

> **Param Trend:** Observe the history of the recorded parameters for the patient (HR, SPO2, RR) in Param Trend page in SETTING.

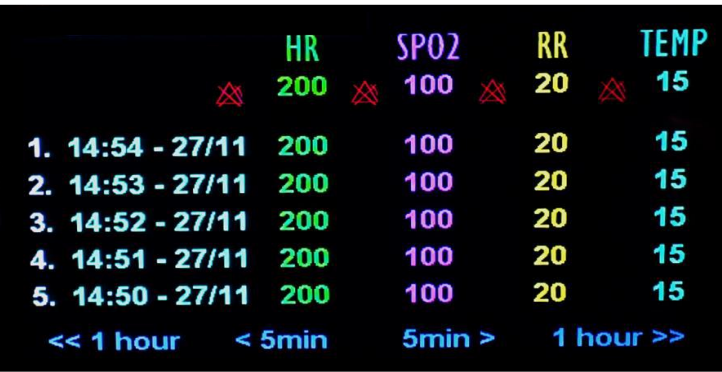

- **Average Time:** Average of SPO2% parameter value in the specified time interval.
- **Sensitivity:** Normal **(**for the majority of patients), Max (for patients with the weakest signal), APOD **(**children or uneasy patients**)**.
- **ECG filter: Normal** (for normal use), **Extended** (in diagnostic application, although noise might occur), **Monitor** (may reduce interference from Electrosurgery equipment or is used when the system has high noises).
- **Sweep:** the recording speed of signal

• PR and %SPO2 values are displayed on the SPO2 page.

## **Patient History**

**Customer Service department: +98 21 73098000, +98 912 1977157**

**Fax: +98 21 77960761**

**[www.saadatco.com](http://www.saadatco.com/)**

**Alarm Review:** Observe all the alarms related to HR, SPO2 and RR parameters and the date and the time of alarm occurrence in alarm review in "Alarm" section of SETTING.

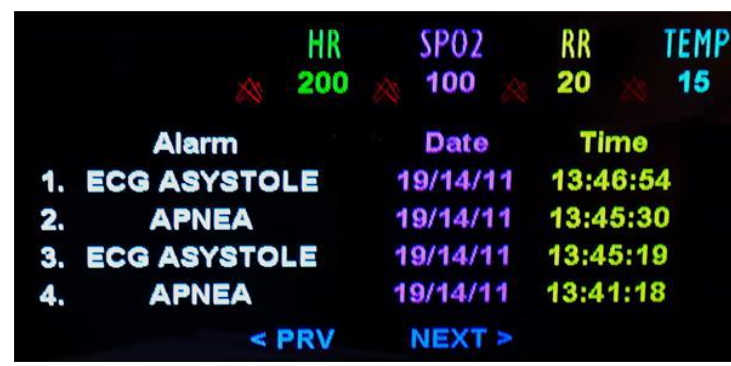

## **ECG** and **RESP** information **SPO2** information

#### **Admitting a Patient Discharging a Patient 1.** Select "Patient" in SETTING. **1.**To discharge a patient, select "patient discharge" in "Patient". **2.**To erase the patient data, select YES when the message "system will be **2.** Patient gender, age cat (neonate, pediatric, adult) and blood type can be set. completely erased, Are You Sure?" is displayed. The settings will return **3.** Refer to ECG, Resp and SPO2 menus for adjusting relevant settings. **4.** Prior to patient monitoring, adjust alarm settings in SETTING. to their default values. **5.** For patients with pacemaker, "Pace Detect" in ECG setting must be On. ARECG SPO2 (V  $N/A$ **Manifestation of Alarms** Alarm LED  $\blacktriangledown$ **1.** Alarm LED is activated. **2.** Flashing text in **technical and physiological alarm bar** explains the cause. **SAADAT** Technical and **BED-12** 12:47 **3.** Alarm buzzer (an audible tone) is generated. (The tone is proportional to the alarm level.) physiological alarm bar • To enable or disable alarm LED and alarm buzzer, refer to "Alarm" section in SETTING. • Alarm on and off option, alarm levels and alarm limits for each parameter (HR, RR, SPO2 and PR) can be set in their relevant menus. Pressing ALARM SILENCE key and silence all alarms (except the alarm label on display) for 120 seconds and alarm silence indicator will be displayed. **Alarm Levels 1. Level I alarm** indicates danger to patient or serious problem of monitor and is displayed in red background. **ECG Asystole**

**ECG Menu options:**

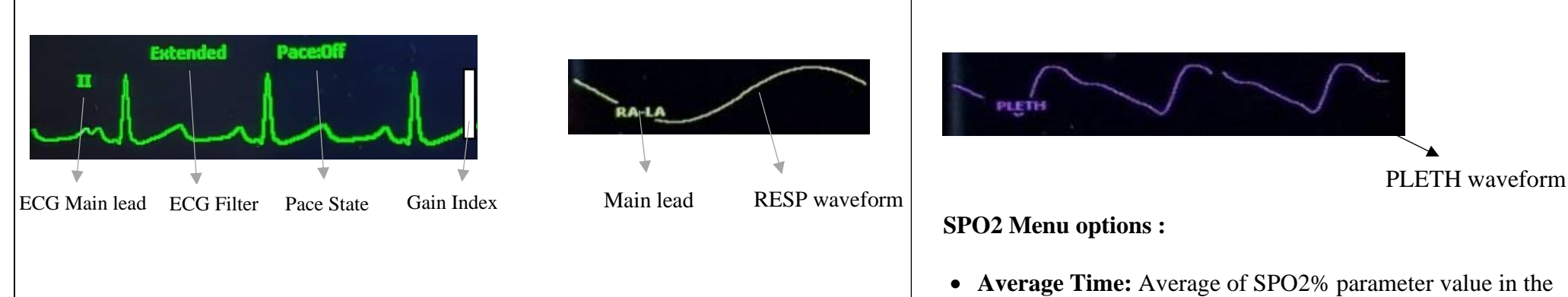

**The SPO2 sensor wire should be on the backside of the hand.**

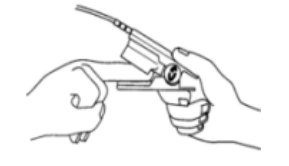

 $\overline{\mathsf{CE}_{2195}}$ 

**D01013-V3**

# **ECG Analyzer Application Quick Guide Poot Analyzer Application Quick Guide Poot Analyzer Application Quick Guide**

- **For more information about the device, please refer to the User Manual.**
- **This guide is provided for medical professionals who are knowledgeable about the device function (and its accessories).**
- **The professionals are expected to study User Manual beforehand.** • **Scan the QR code and Download the ECG Analyzer application.**

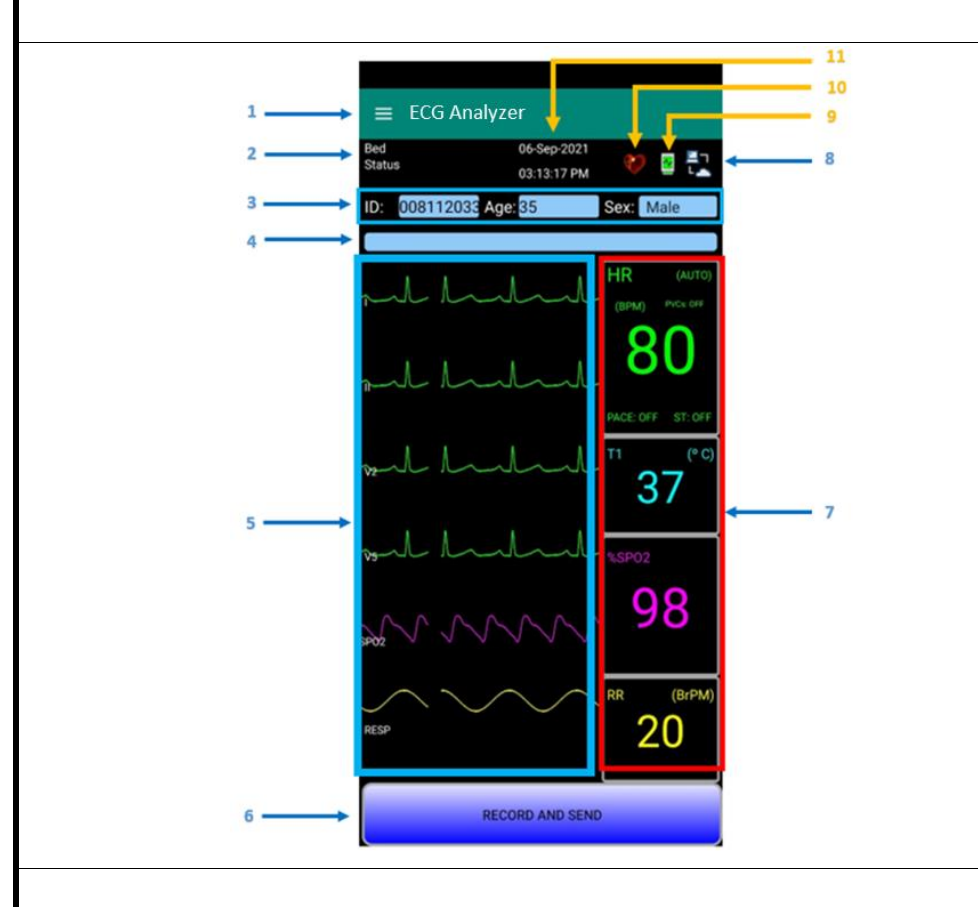

**6- Record & Send Key:** Touch it to start recording 10 seconds of data and sending them to the server (if connected to internet). Ask the patient not to move from 15 seconds before start of recording and during the process. **7- Parameter Panel:** Displays Received parameters from monitor

**8- Server Connection Indicator**

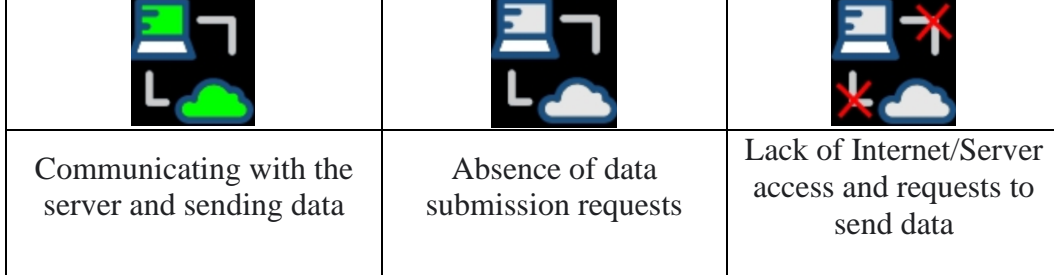

### **9- Monitor Connection Indicator**

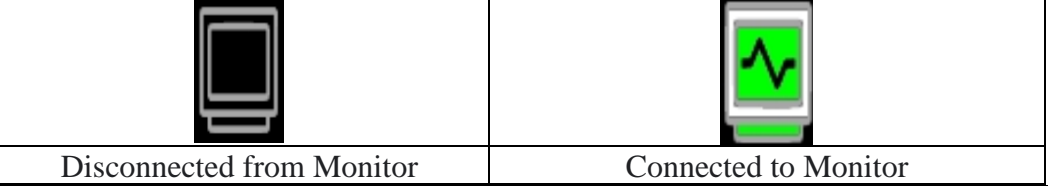

#### **1- Menu Key:**

- User tab: Enter the Email address of Recipient of report and patient Info.
	- Records tab: Records' archive with their interpretations
		- Resend: Sending the selected record to server
			- Signal View: Displays the recorded ECG signals
		- Interpretation: Displays the resulted report
		- PDF VIEW: Displays the Pdf file contains Signals and Interpretations

Sim card's internet (Mobile Data) should be turned on, in order to send the data to server

**10- Heart Rate Detection Symbol:** Appears when receiving the HR parameter, which is calculated via ECG signals or the SPO2 sensor.

**11- Data & Time:** received from OS automatically

### **2- Status Messages location**

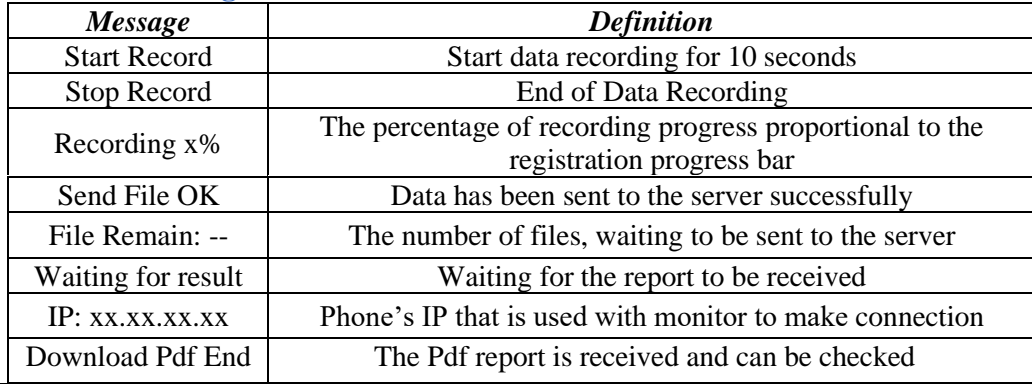

## **Quick Connection and Recording Guide**

1- Turn on the Smart phone's hotspot (Use saadatap01 and 12345678 for the

hotspot network name and password respectively, if not set before).

2- Put the Monitor on "Smart Phone" mode. Settings->Mode

3-Open the App and wait until the signals and parameters appear.

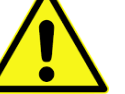

Make sure that your VPN is off, before turning the hotspot on. Before opening the App, make sure that the hotspot is activated.

4- Make sure that all of the electrodes & probes are placed correctly.

5- Ask the patient to not move for at least 15 seconds, then touch the RECORD AND SEND button.

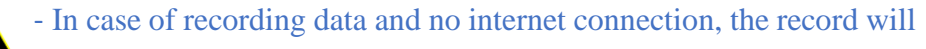

## **3- Patient Demographic Information (ID, Age, Sex)**

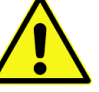

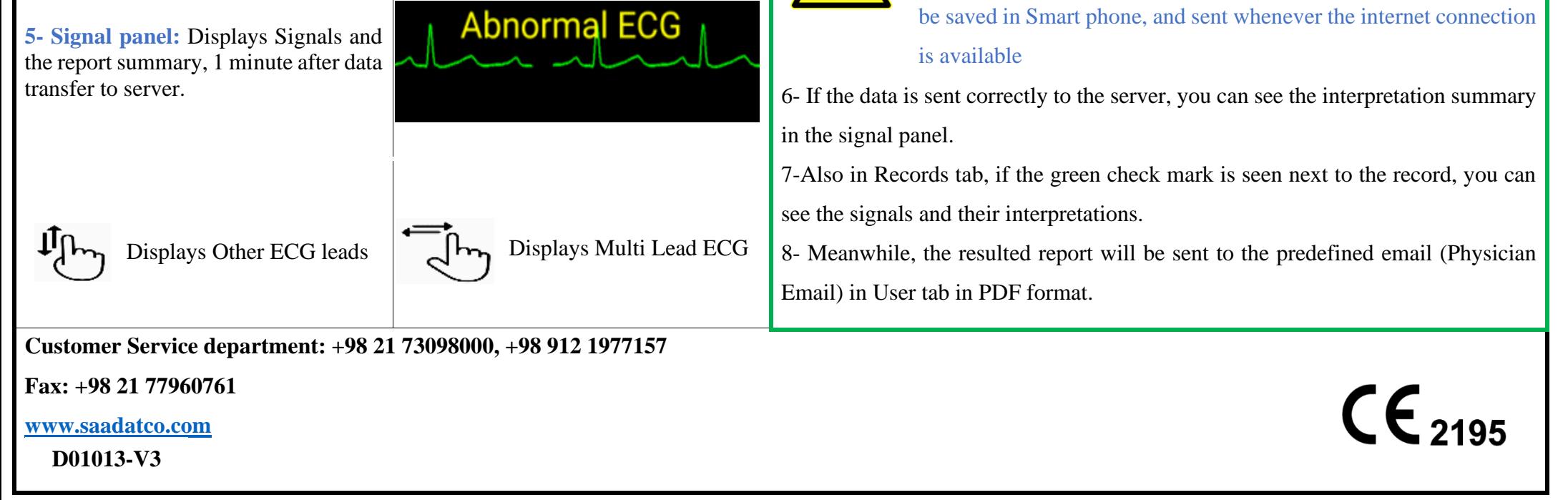

This information is used in the interpretation process, so ensure that the information is entered correctly.

**4- Record Progress Bar:** Indicates the progress, during 10 seconds of data recording.

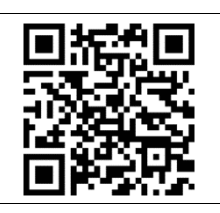